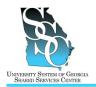

Job Tool EMP-CS-2000JT Revision 02 | Date 06/27/2014

**Return to Contents** 

## OVERVIEW

Use the ADP self service Portal to update your personal information:

- Home address
- Mailing address
- Primary email address
- Alternate email address
- Phone number(s)
- Emergency contact(s)

The mailing address and notification email address you provide are used to send you announcements, Open Enrollment information, medical cards, W-2s, and other important information.

### **Important**

If you hold positions at multiple institutions, this task will only update your primary job. Once you update your personal information, notify the Shared Services Center.

### Need Assistance

If you need assistance with these instructions, receive an error message at any step in the process, or have any concerns once you are logged in, please contact our Shared Services Center (SSC) Customer Support team for assistance. Our normal business hours are Monday through Friday 8:00 a.m. – 5:00 p.m. except holidays. You can call us toll free at (855)-214-2644 or email us at helpdesk@ssc.usg.edu.

## **INSTRUCTIONS**

| 1. Access the ADP Portal at https://portal.adp.com                                         |                                                 |
|--------------------------------------------------------------------------------------------|-------------------------------------------------|
| a) Click <b>User Login</b> .                                                               | Useri ogin Administrator Login                  |
| <ul> <li>b) Enter your ADP Portal User name and Password.</li> <li>c) Click OK.</li> </ul> | jdoe@usg<br>Password<br>Remember my credentials |

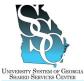

## **ADP Portal - Update Your Personal Information**

Job Tool

EMP-CS-2000JT Revision 02 | Date 06/27/2014

| SHARED SERVICES CENTER                                                                                                    | Revision U2   Date 06/27/2014                                                                                                    |
|----------------------------------------------------------------------------------------------------|----------------------------------------------------------------------------------------------------|
| 2. <u>Portal Home Page</u>                                                                                                    |                                                                                                    |
| <ul> <li>a) Depending on your access, you <u>may or</u> <u>may not</u> see the Employee/Manager tab on your home page. If the Employee/Manager tab is displayed, ensure <b>Employee</b> is selected.</li> <li>If you are a Manager, point to the <b>Manager</b> tab and click <b>Employee</b>.</li> </ul> | Manager       Home       Organization & Staffing       Reports         Employee       Message Center at a Glance         Manager       Message Center at a Glance         Welcome To Your Employee Portal       Click on the following         Your one-stop source for HR/Payroll/Benefits/Time Card       Click on the following        Or       Home       Time & Allendance        Pays Times          What's New       Message C       Message C         What's New       Message C       Message C         Welcome To Your Employee Portal       Your one-stop source for HR/Payroll/Benefits/Time Card Information       Click |
|                                                                                                    |                                                                                                    |
| 3. <u>To Update an Address</u>                                                                                                    |                                                                                                    |
| a) Point to the <b>Personal Information</b> tab<br>and then click <b>Addresses</b> .<br>Your current information will be<br>displayed on the screen.                                                                                                    | Home + Time & Atlandance + Pay& Taxes + Personal Information + Benefits + Career + What's New Emergency Contacts  Officess Phone North In Yelcome To Your Employee Portal Your one-stop source for Htt/Payroli Benefits/Time Card information                                                                                                    |
| b) To update information, click <b>Edit</b> .                                                                                                    | State/Prov:<br>Postal/ZIP:<br>Country:<br>Alternate E-mail Address:                                                                                                    |
| <ul> <li>c) Update necessary changes to your:</li> <li>Notification E-mail Address</li> <li>Home Address</li> <li>Mailing Address</li> <li>Primary E-mail Address</li> </ul>                                                                                                    | State/Prov:<br>Postal/ZIP:<br>Country:<br>Alternate E-mail Address:<br>Save Cancel Reset                                                                                                    |
| d) Click Save.                                                                                                    | Indicates a required field.                                                                                                    |
| 4. <u>To Update a Phone Number</u>                                                                                                    |                                                                                                    |
| a) Point to the <b>Personal Information</b> tab<br>and then click <b>Phone Numbers</b> .<br>Your current information will be<br>displayed on the screen.                                                                                                    | Home  Time & Atlandance  Pay & Taxes  Personal Information  Benefits  Career  What's New General Emergency Contacts Addresses Exonal Journals Rev Veur ones Bosurce for HR/Payroll/Benefits/Time Card Information                                                                                                    |
| 4.1. Update an Existing Phone Number                                                                                                    |                                                                                                    |
| a) Select the telephone number type.                                                                                                    | Type<br>Home Telephone                                                                                                    |
| b) Update the number and click <b>Save</b> .                                                                                                    | Type:<br>International Country Code:<br>International City Code:<br>Phone:<br>Etension/RBI:<br>Indicates a required field.                                                                                                    |

#### University System of Georgia Shared Services Center 1005 George J. Lyons Pkwy, Sandersville, Georgia 31082 Toll Free (855) 214-2644 • Phone (478) 240-6500 • Fax (478) 240-6414 Email <u>helpdesk@ssc.usg.edu</u> • Website <u>www.ssc.usg.edu</u> Normal Business Hours: Monday through Friday 8:00 a.m. – 5:00 p.m. Self-Service support is available at <u>https://answers.ssc.usg.edu</u>

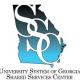

# **ADP Portal - Update Your Personal Information**

Job Tool

EMP-CS-2000JT Revision 02 | Date 06/27/2014

| ty System of Georgia<br>d) Services Center                                                                                                    | Revision 02   Date 06/27/201-                                                                                                    |
|----------------------------------------------------------------------------------------------------|----------------------------------------------------------------------------------------------------|
| 4.2. Add a New Phone Number                                                                                                    |                                                                                                    |
| <ul> <li>a) To add a new phone number, click Add New.</li> </ul>                                                                                                    | Type<br>Home Telephone<br>Add New                                                                                                    |
| <ul> <li>b) Select the phone number type in the <b>Type</b> field.</li> <li>c) Enter the phone number in the <b>Phone</b> field.</li> <li>d) Click <b>Save</b>.</li> </ul>                                                   | Enter your telephone information in the following fields. Click Save to add your phone number.  Type:  Type:  International Country Code:  Phone:  Extension/PHI:  Save Cancel Reset  Indicates a required field.                     |
| <ul> <li>5. To Update an Emergency Contact         <ul> <li>a) Point to the Personal Information tab and then click Emergency Contacts.<br/>Your current information will be displayed on the screen.</li> </ul> </li> </ul> | Home  Time & Allendance  Poy & Taxes  Personal Information  Benefits  Career  What's New Ceneral Addresses Addresses Phone Numbers Welcome To Your Employee Portal Your one-stop Source for HR Payroll/Benefits/Time Card information |
| 5.1. Update an Existing Emergency Contact                                                                                                    | t                                                                                                    |
| a) Select the contact's name.                                                                                                    | Name<br>LastName<br>( <sup>III</sup> )                                                                                                    |
|                                                                                                    |                                                                                                    |

 5.2. Add a New Emergency Contact

 a) To add a new contact, click Add New.

 Image: Contact and the contact and the contact and

Task Complete

## University System of Georgia Shared Services Center

1005 George J. Lyons Pkwy, Sandersville, Georgia 31082 Toll Free (855) 214-2644 • Phone (478) 240-6500 • Fax (478) 240-6414 Email <u>helpdesk@ssc.usg.edu</u> • Website <u>www.ssc.usg.edu</u> Normal Business Hours: Monday through Friday 8:00 a.m. – 5:00 p.m. Self-Service support is available at <u>https://answers.ssc.usg.edu</u>